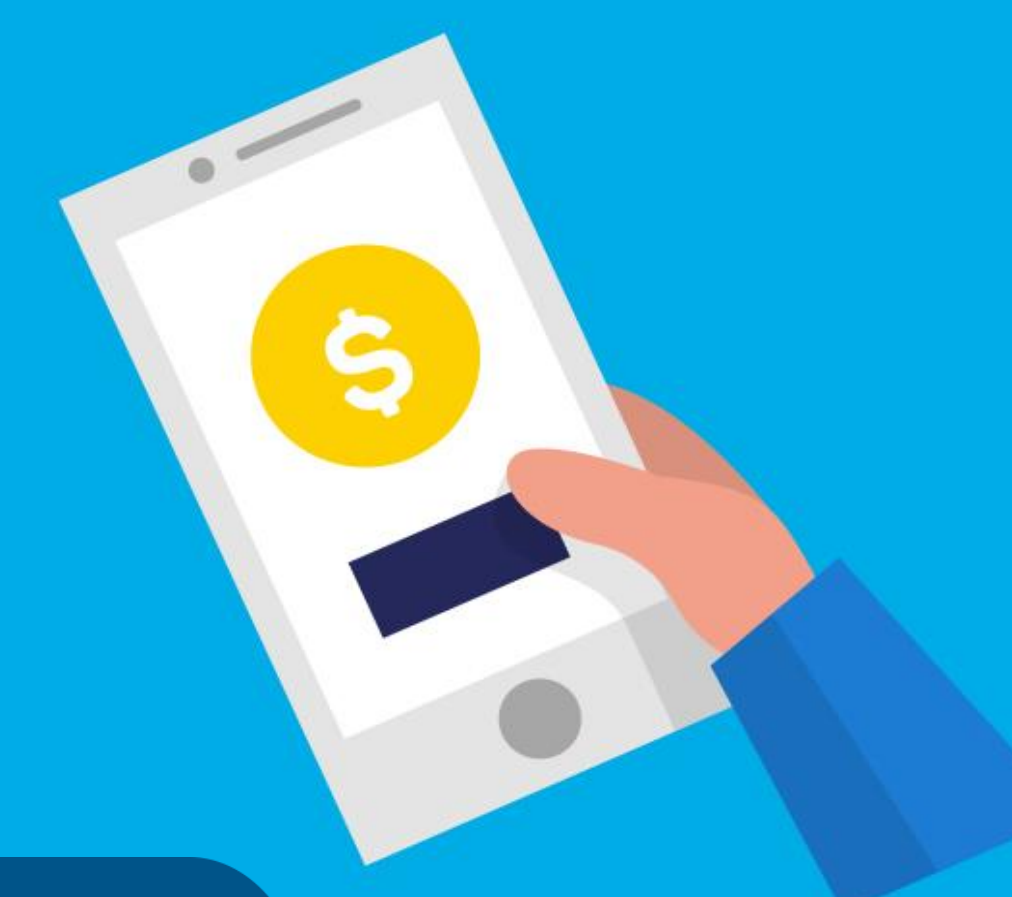

## **PASO A PASO**

# ¿Cómo **pagar préstamo Vivienda Semilla**?

Ministerio de Hábitat y Economía Familiar

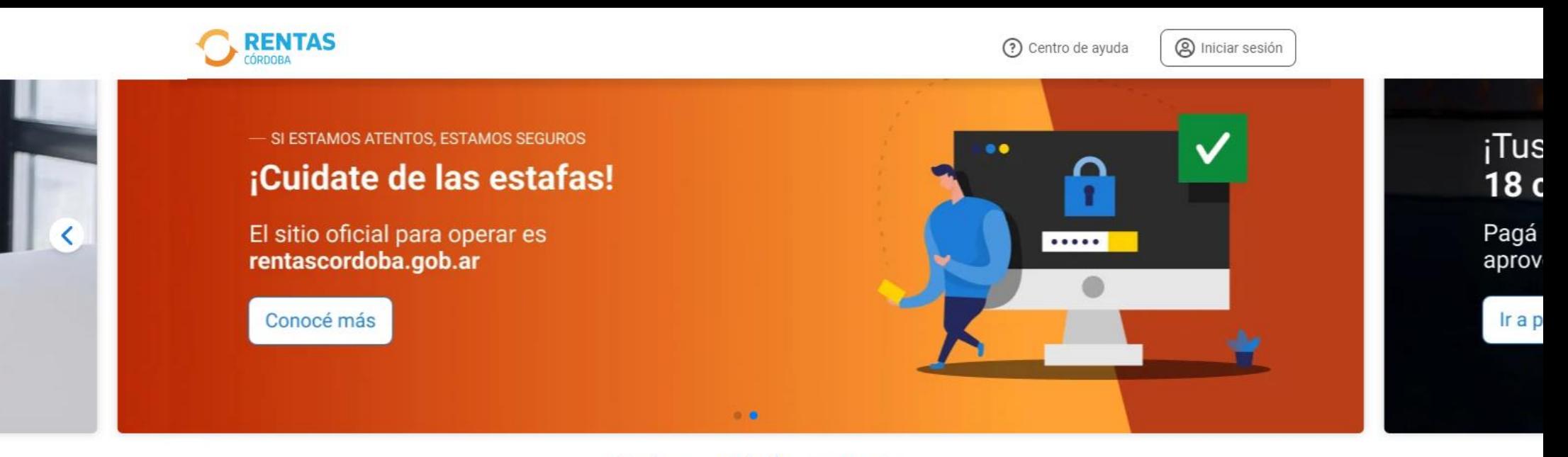

#### ¿Qué necesitás hacer hoy?

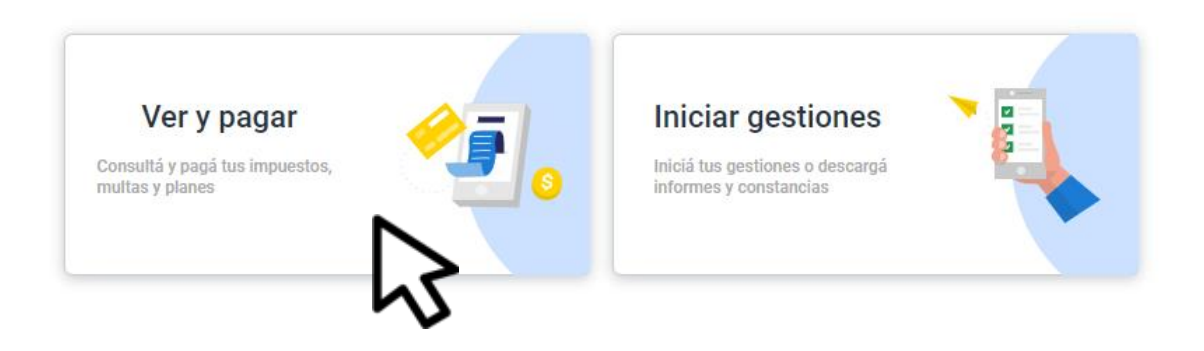

Ingresá a rentascordoba.gob.ar y hacé clic en Ver y pagar

#### ← Volver

Ver y pagar

Elegí un impuesto o concepto

#### Más consultados

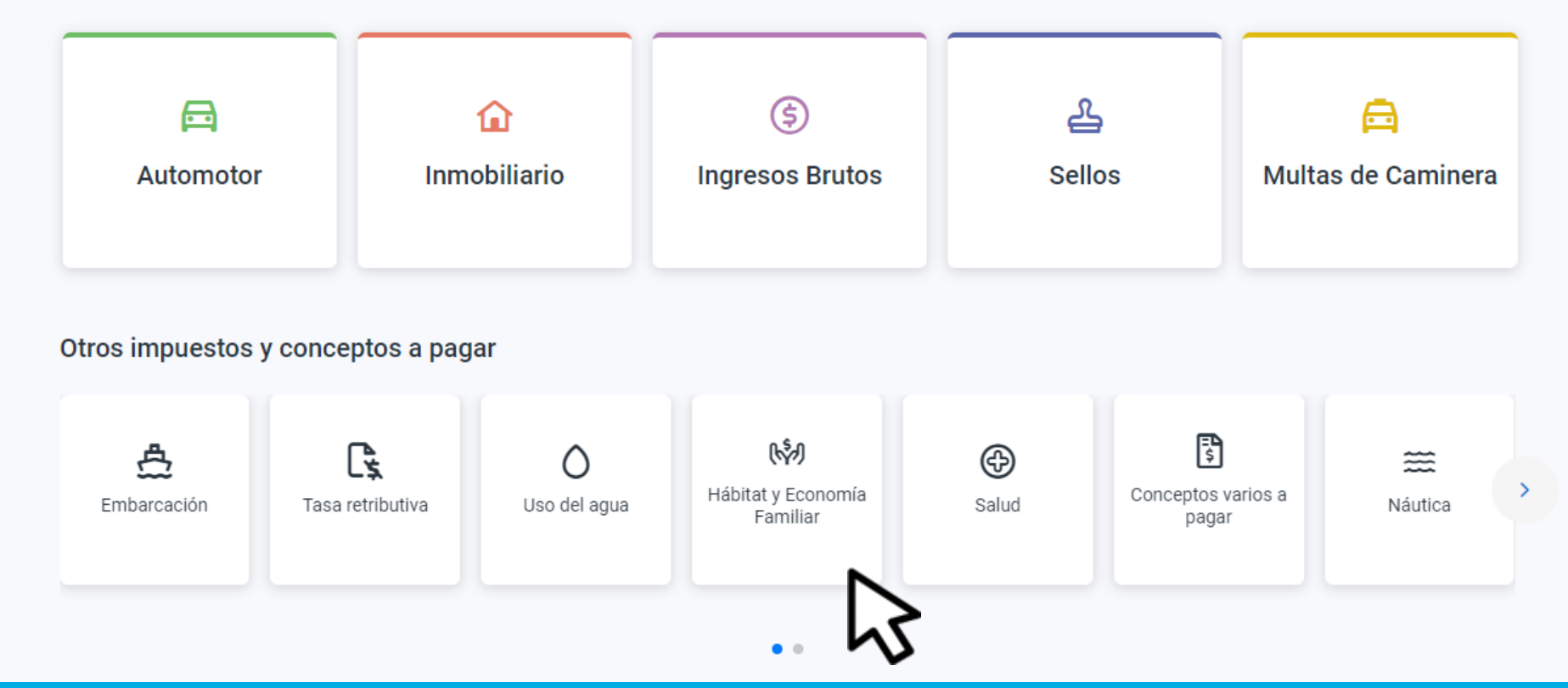

## Seleccioná Hábitat y Economía **Familiar**

#### $\leftarrow$  Volver

### **Hábitat y Economía Familiar**

Consultá y pagá tus cuotas de los programas del Ministerio de Hábitat y Economía Familiar

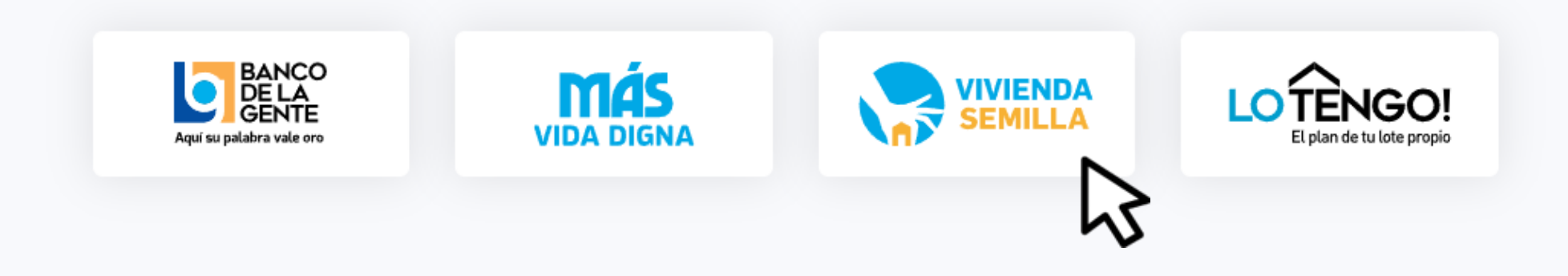

## Elegí **Vivienda Semilla**

Inicio / Ver y pagar / Habitat y Economía Familiar / Vivienda Semilla

#### $\leftarrow$  Volver

Vivienda Semilla

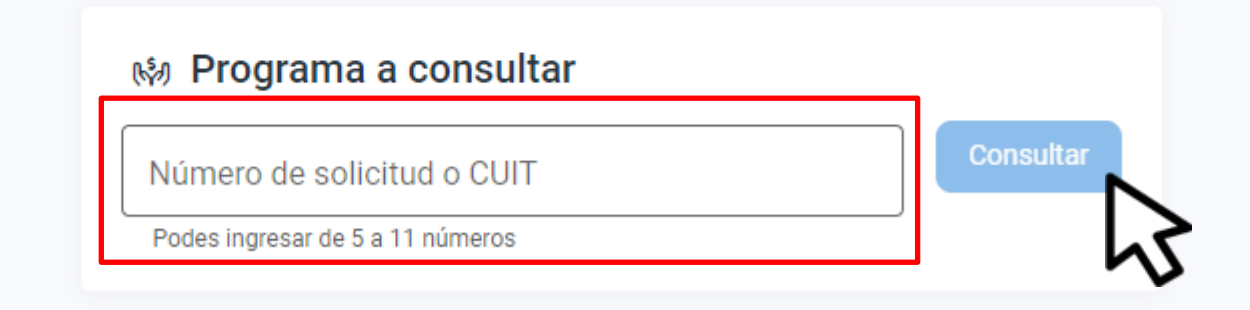

## Completá los datos y hacé clic en **Consultar**

#### Detalle de cuotas

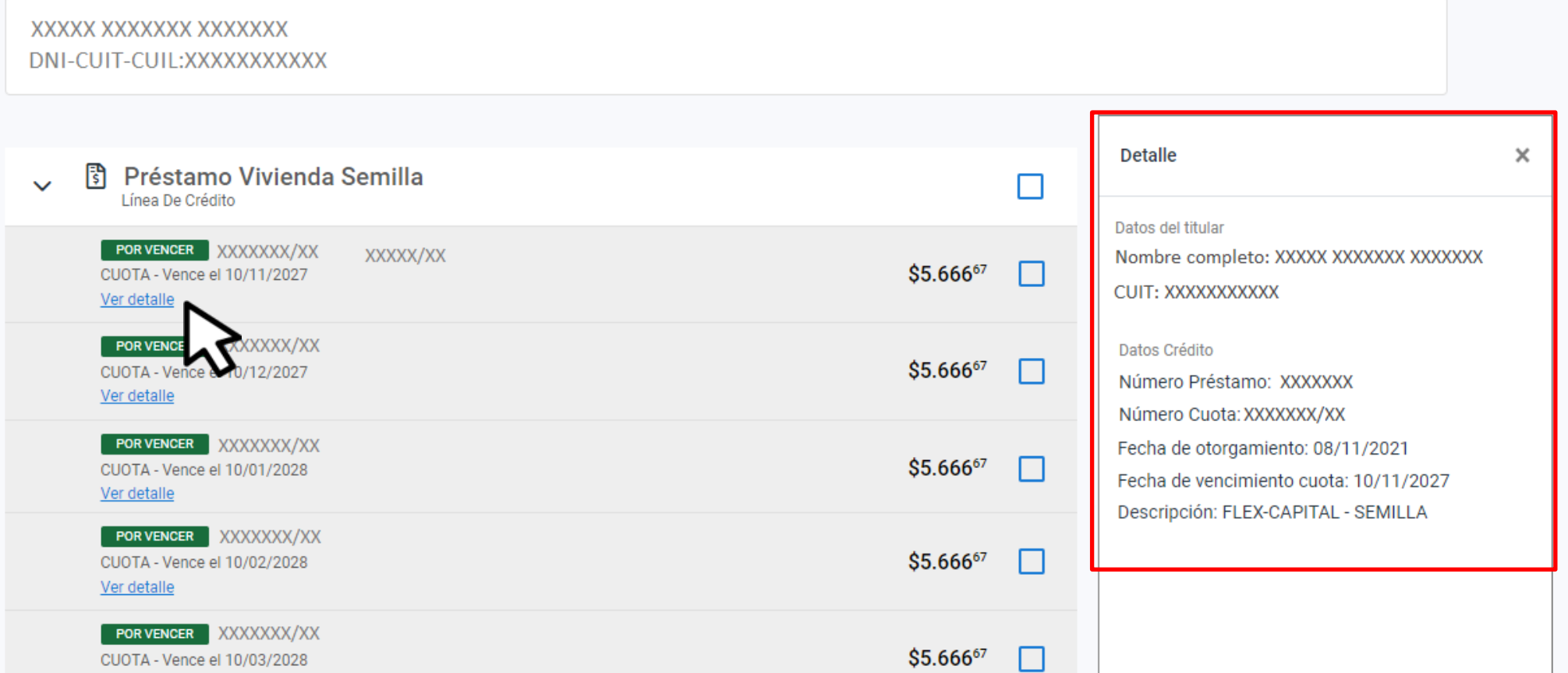

## En **Ver Detalle**, observarás la información de la cuota

#### $\leftarrow$  Volver

Detalle de cuotas

XXXXX XXXXXXX XXXXXXX DNI-CUIT-CUIL: XXXXXXXXXXX

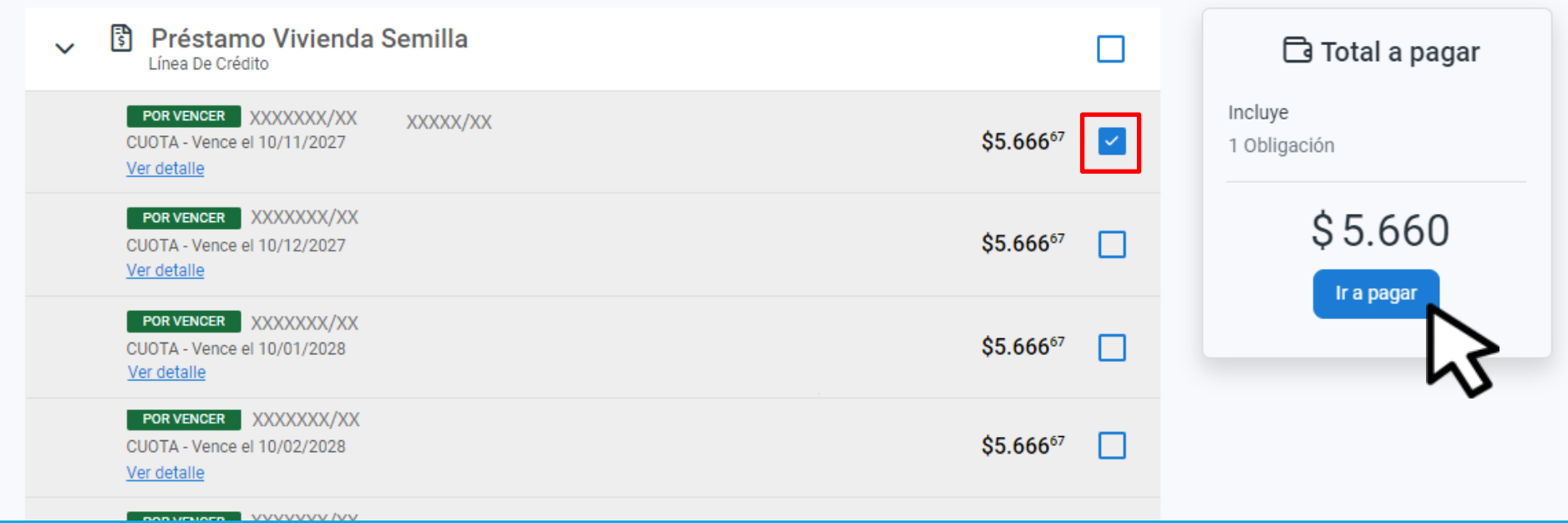

## Seleccioná la cuota y hacé clic en Ir a pagar

¿Cómo querés pagarlo?

Ver bancos y tarjetas

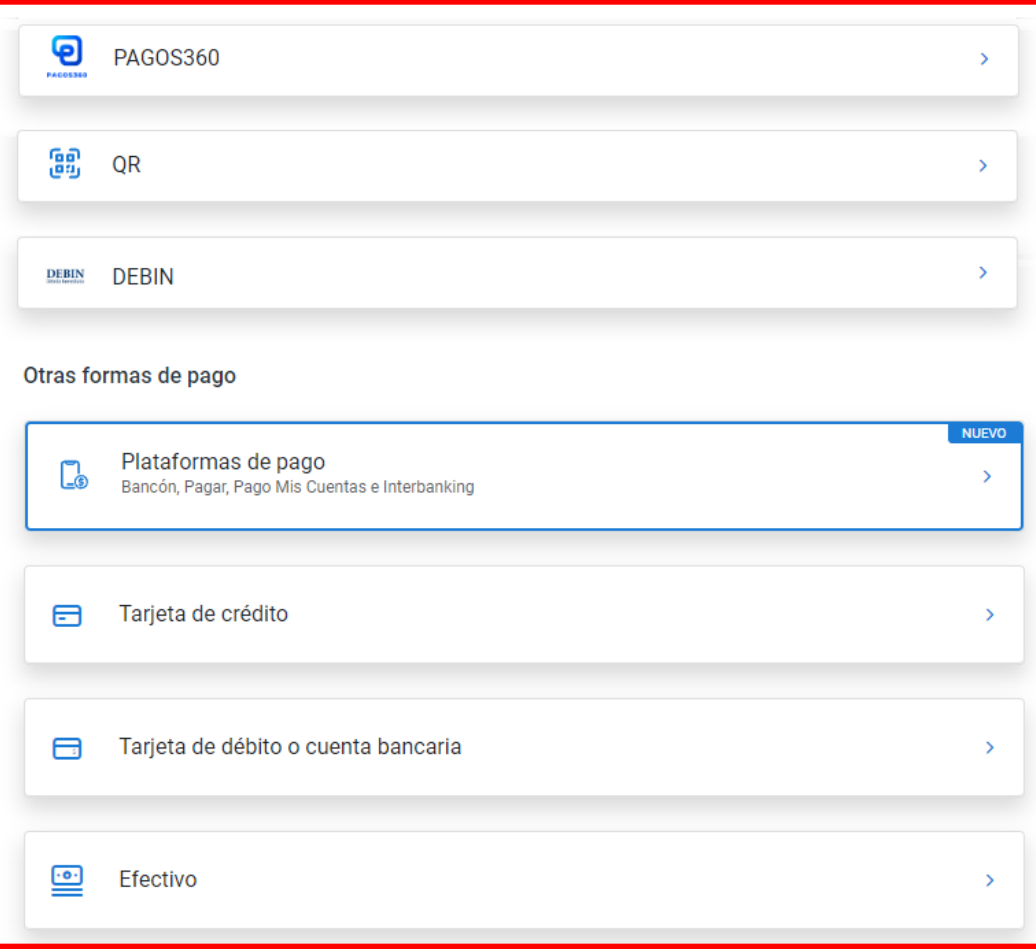

## Elegí el medio de pago, descargá el cedulón y completá la operación

# **¡Listo!**

## **Muchas gracias**

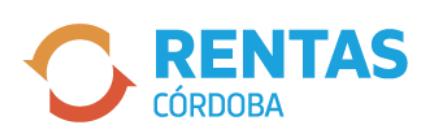

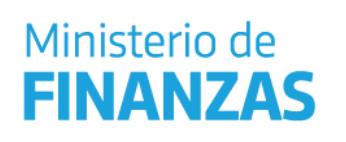

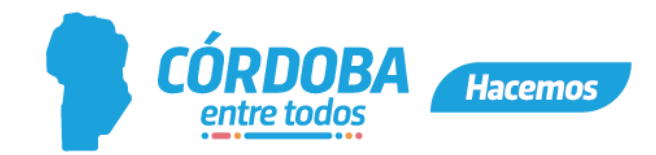